## **Google Chrome**

- 1. Open Google Chrome and type *Chrome://settings/content* into the URL box and press enter.
- 2. Click the arrow next to the Flash option.

- 3. If you have *Block sites from running Flash,* move the switch to the right to *Allow sites to run Flash*.
- 4. Make sure the *Ask first* switch is on to the right.

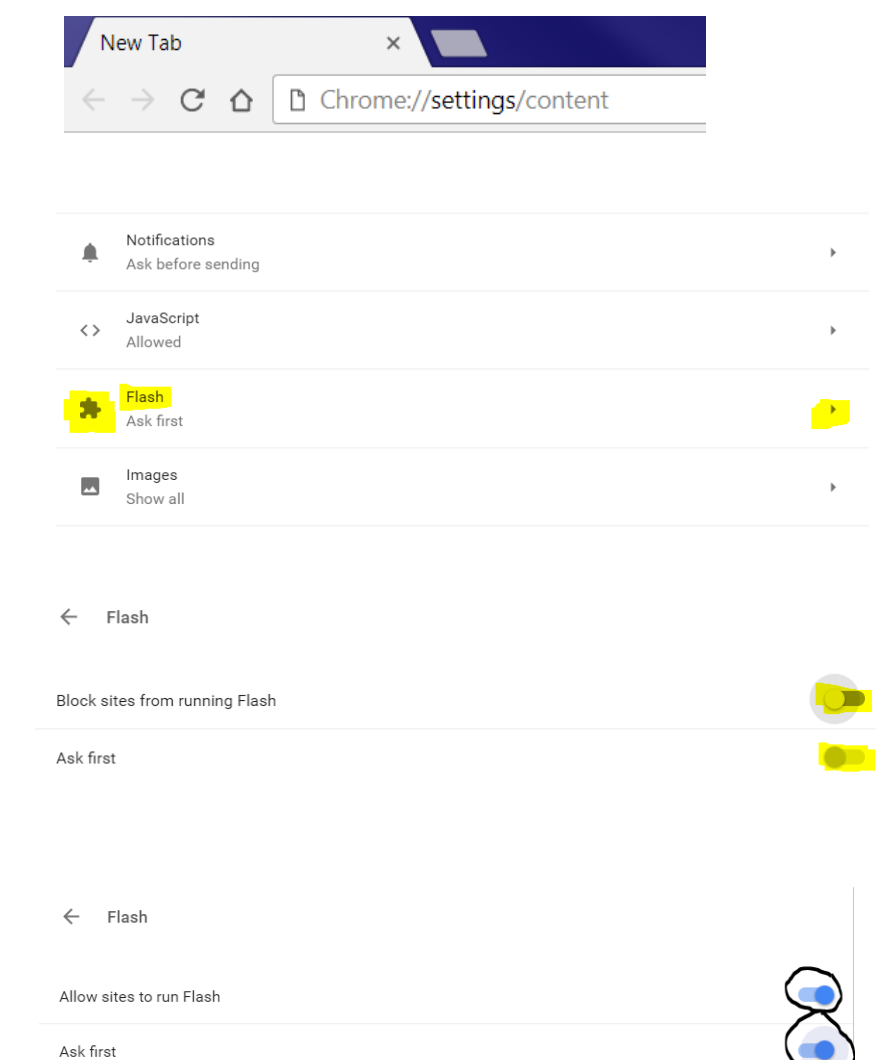

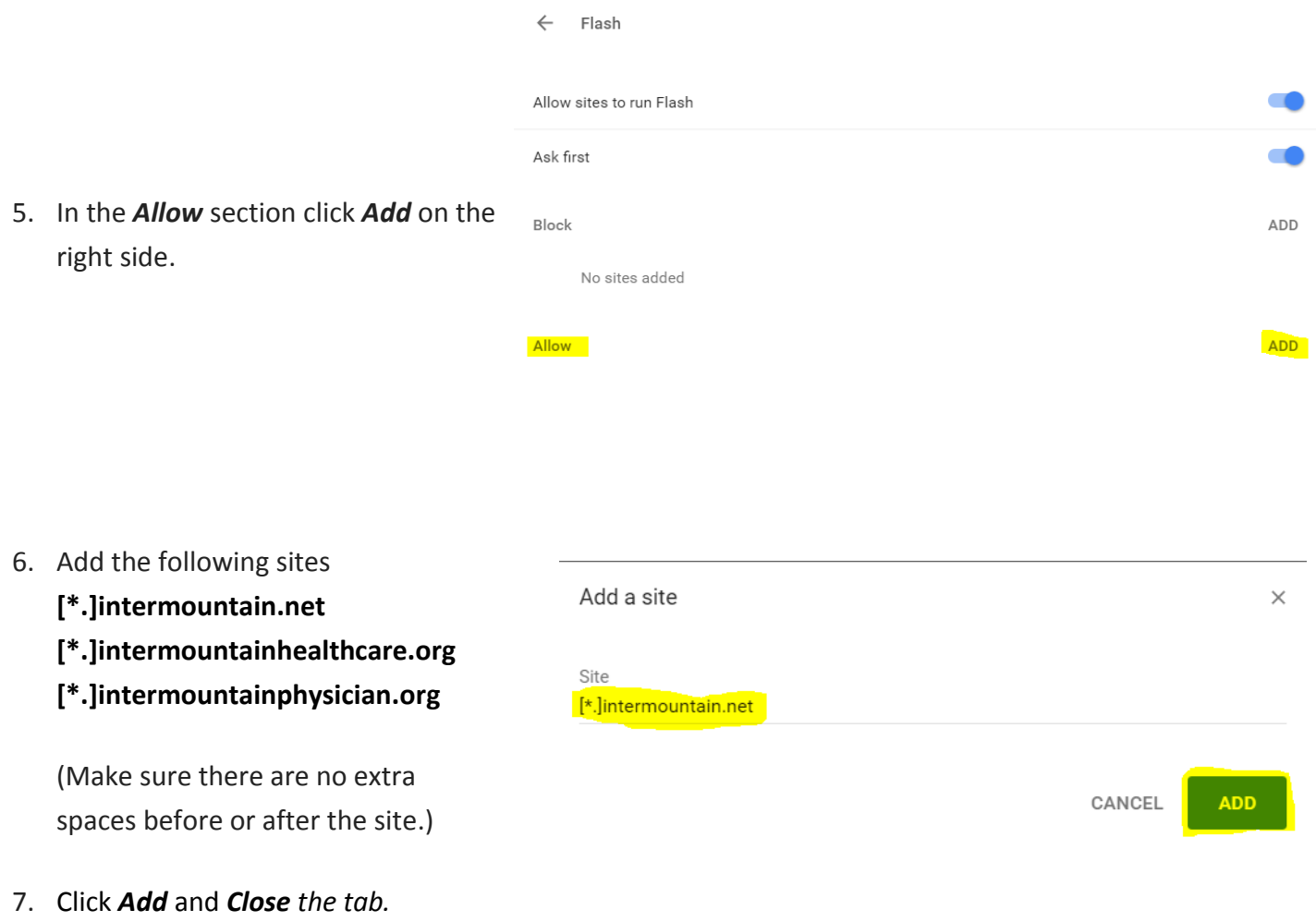

8. Reload the video page and video should now play.

## **Safari**

- 1. Open *Safari* OR *Close* all Safari Tabs.
- 2. Click on *Safari* on the *Menu Bar* on top

3. Click on *Preferences.*

- 4. Click on *Security***.**
- 5. Verify the *Allow Plug-ins* is checked.
- 6. Click on *Plug-in Settings* button.
- 7. Verify *Adobe Flash Player* is selected on left side.

If it's off, click the box next to it so that *box is checked.*

8. Verify the *When visiting other websites* drop down menu is selected to *Ask***.**

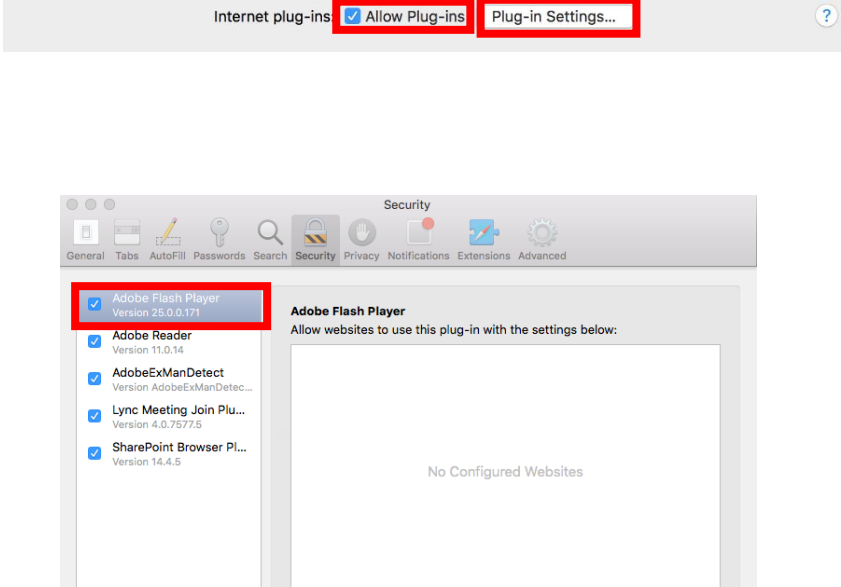

When visiting other websites: Ask

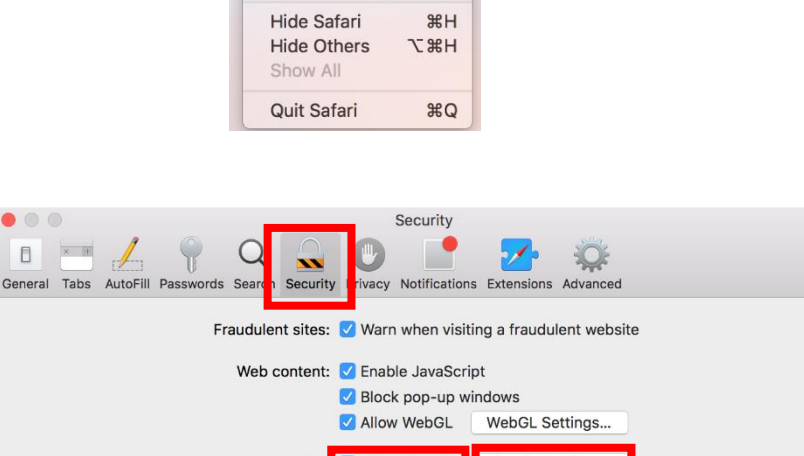

**Safari** 

**File** 

About Safari Safari Extensions.. Preference Clear History... Services

Safari File Edit View

Edit

Þ

**View** 

**History** 

9. Click *Done* and *Exit* out of dialog windows.

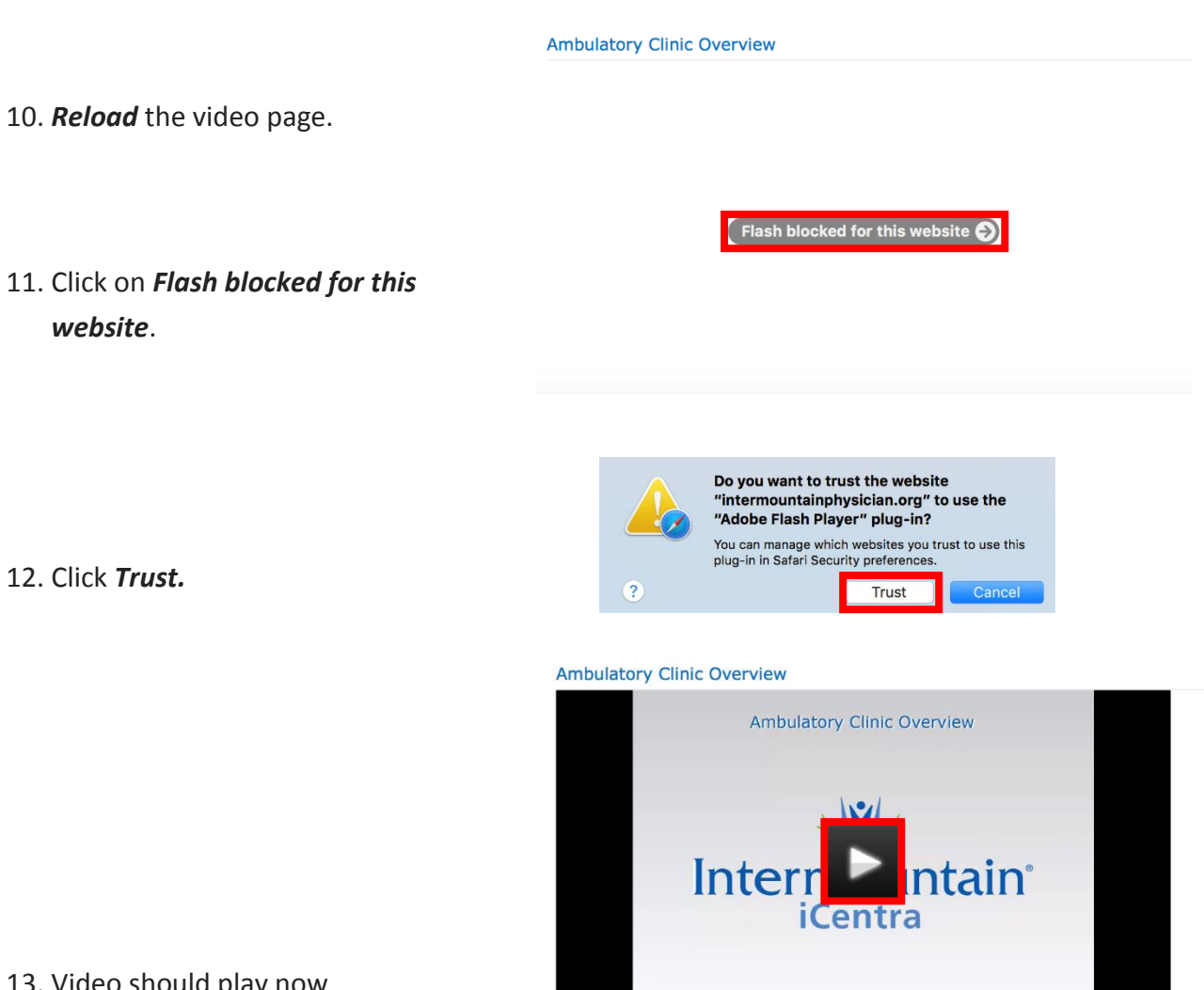

 $\triangleright$  00:00  $\blacksquare$ 

 $03:15$  40  $23$ 

13. Video should play now

## **Internet Explorer**

- 1. Open Internet Explorer.
- 2. Click the *gear icon* in the top right hand corner and select *Manage Add-ons* to open the Add-ons window.
- *3.* Under *Show:*, click the drop down menu and select *All Add-Ons.*
- 4. Locate the Adobe Systems Inc. *Shockwave Flash Object* component and verify the Shockwave Flash Object plug in is *Enabled.*

If not click the Enable button in the bottom right.

- 5. Double-click the *Shockwave Flash Object* component.
- 6. Verify the *approved websites* contains an "**\***".

If not click the *Allow on all sites* button and the "**\***" should now appear.

- 7. Click *Close* and *Close* again to Exit dialog windows.
- 8. Reload the video page and video should now play.

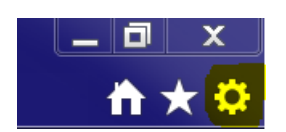

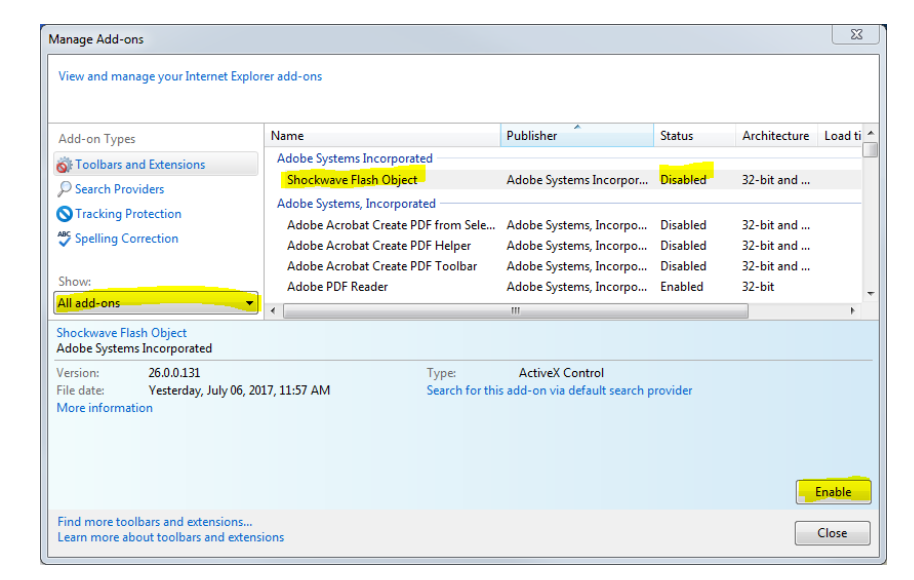

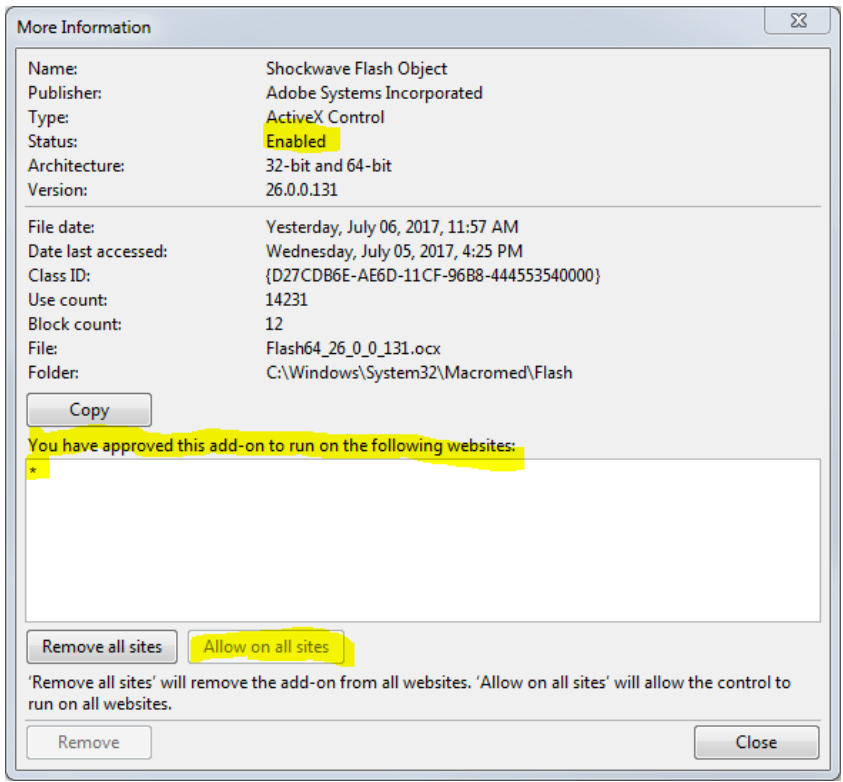